User Guide www.Ac89frat92.com

Langkah – langkah pendaftaran peserta reuni

1. Klik menu Register

 $\mathbf{r}$ 

2. Isi Email Address dan Phone kemudian klik tanda  $Q$ 

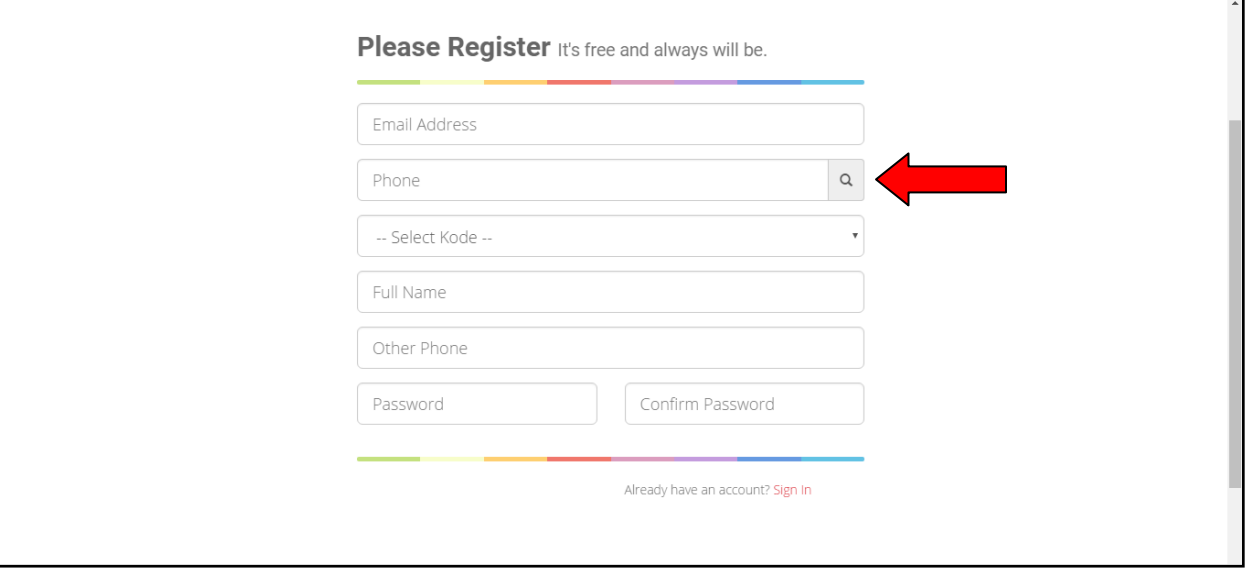

3. Jika data anda belum terdaftar sebagai member, maka akan muncul pesan kesalahan dan silahkan hubungi admin untuk mendaftarkan anda sebagai member

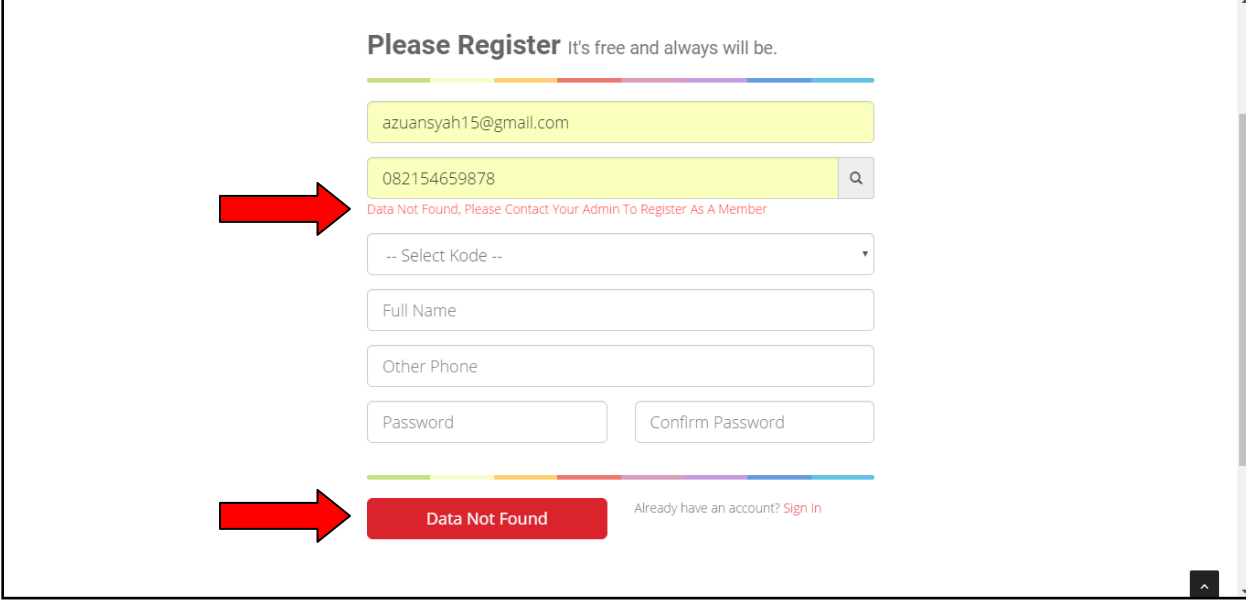

4. Jika data anda sudah terdaftar sebagai member, maka data anda akan muncul, kemudian isi Password dan Confirm Password untuk akses login anda, dan klik Button OK

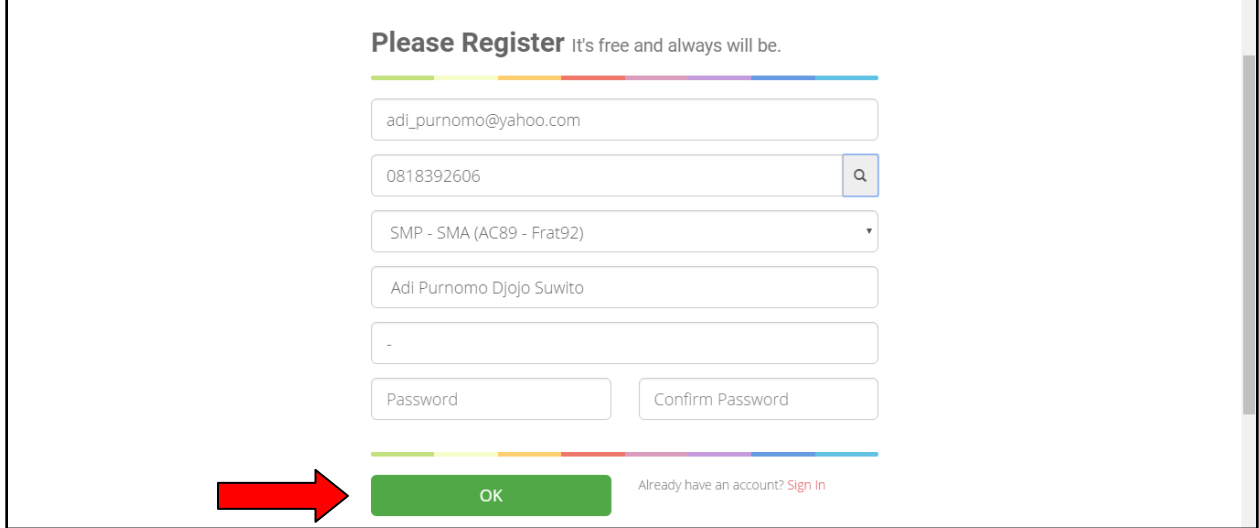

Selanjutnya isi daftar anggota yang akan anda bawa waktu reuni, klik tanda arah atas dan bawah untuk menambah dan mengurangi jumlah anggota keluarga anda (jumlah Adult wajib diisi), selanjutnya klik Save

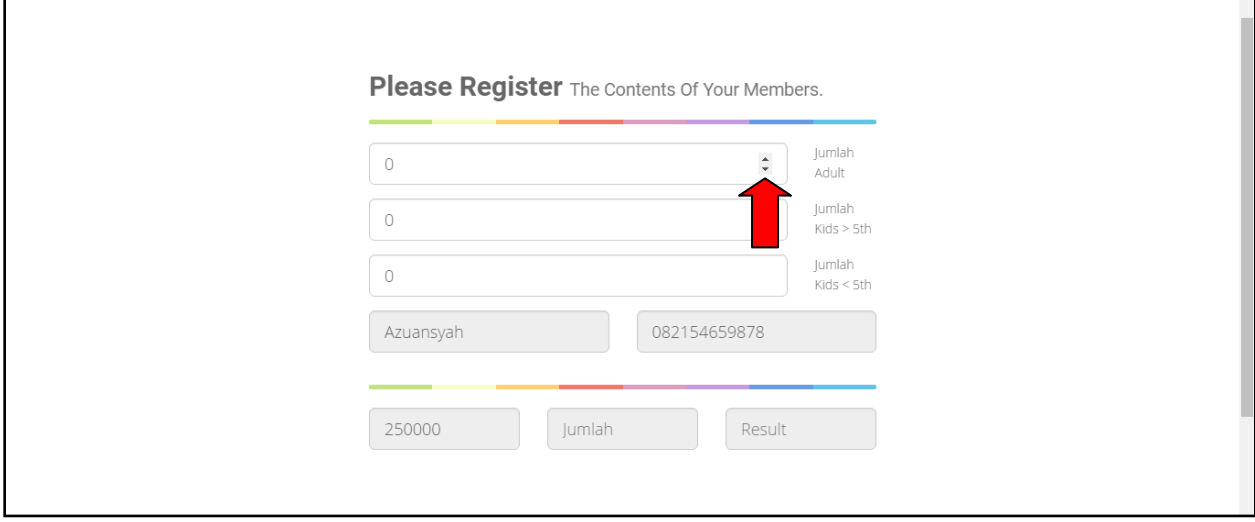

5. selanjutnya anda akan di beri informasi rekening tujuan dan jumlah pembayaran yang harus anda bayar, silahkan login untuk mengecek atau mengupdate data anda :

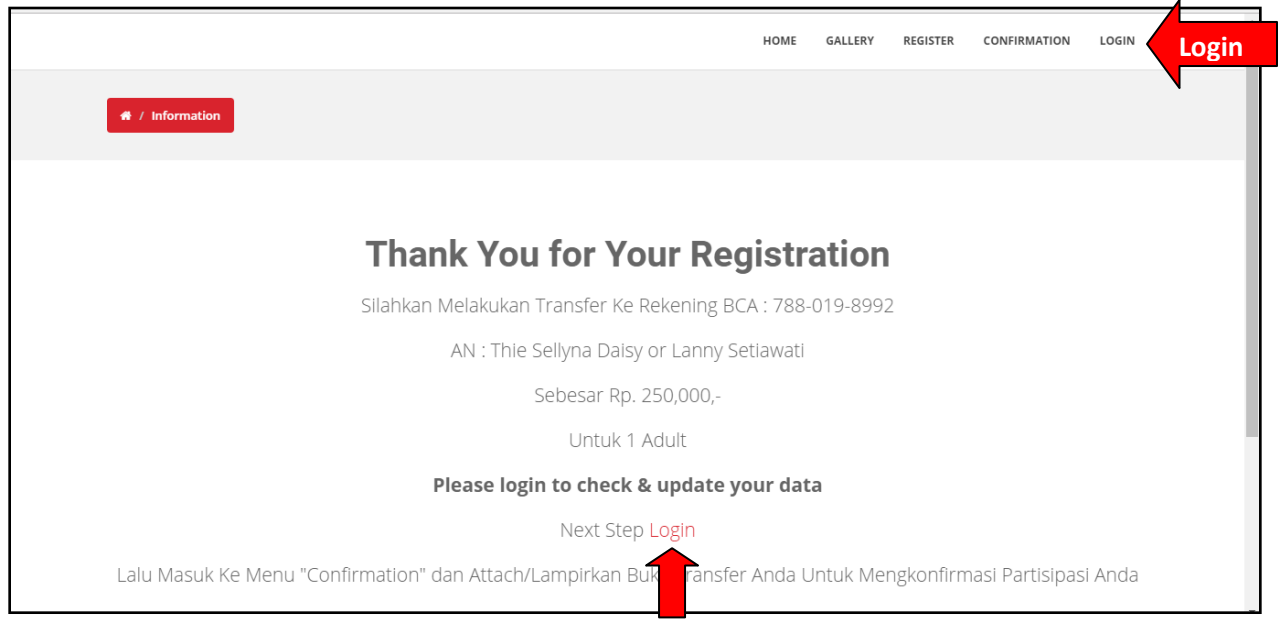

## 6. Form Login

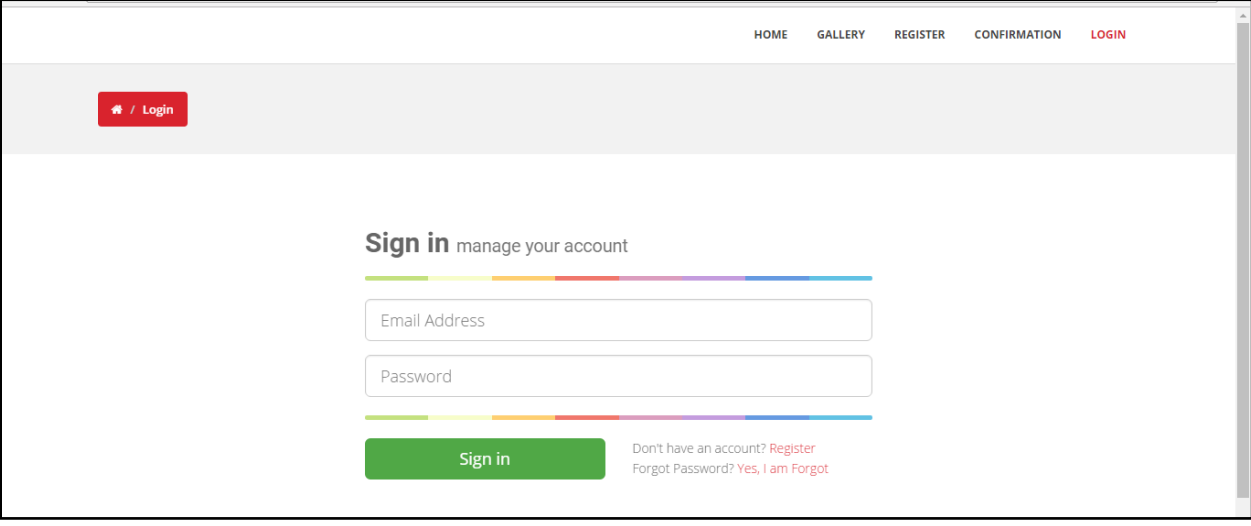

Masukan Email dan Password anda, jika anda lupa dengan password anda, klik link "Yes, I am Forgot" nanti anda akan diminta masukan email, dan system akan mengirim password lama anda ke email tersebut.

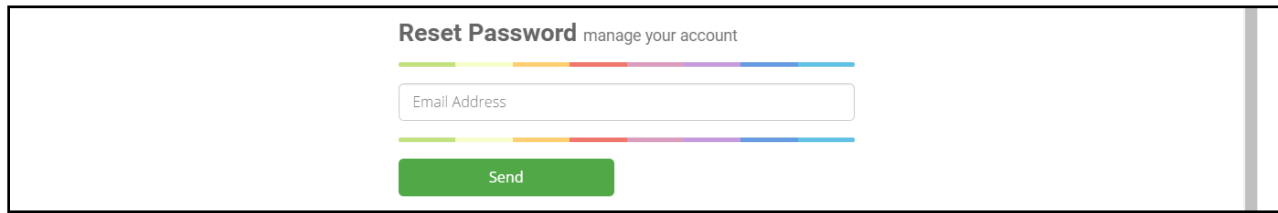

## 7. Tampilan Setelah Login

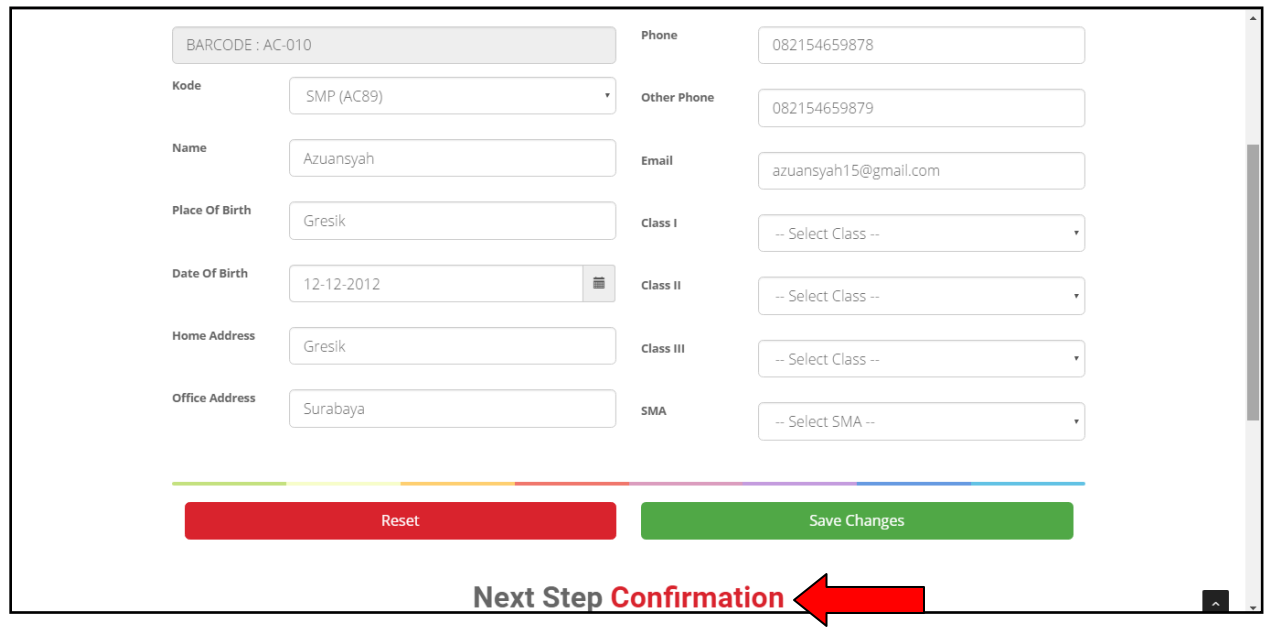

Jika sudah mengecek atau mengupdate data anda, silahkan lakukan pembayaran dan konfirmasi pembayaran anda dengan klik link "Confirmation"

8. Atau masuk menu Confirmation, kemudian masukan bukti gambar transaksi dan isi email dan password anda, selanjutnya klik OK.

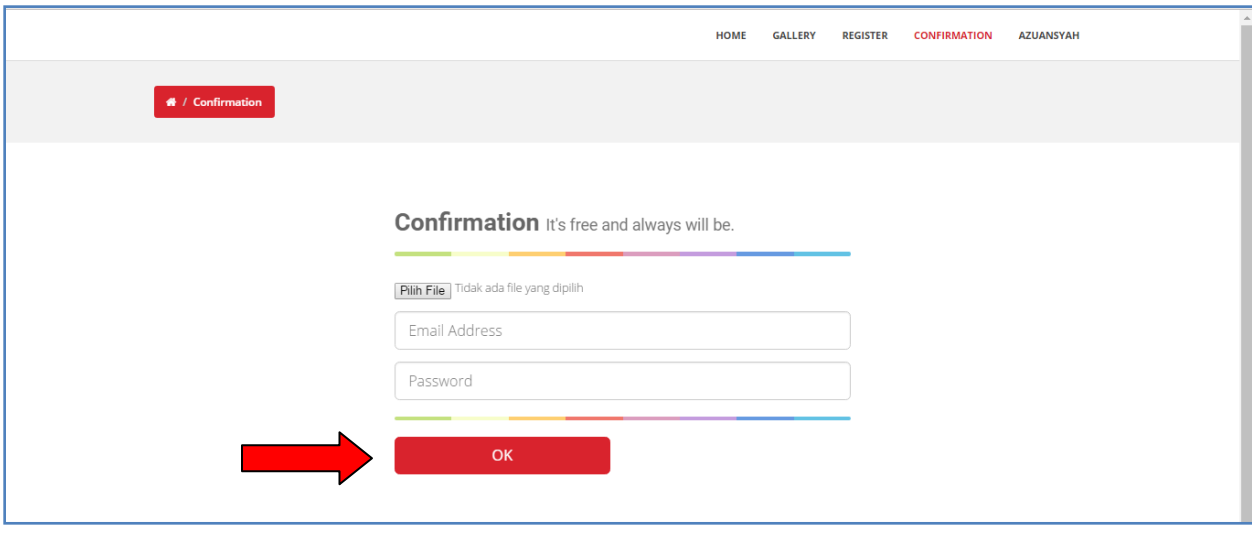

9. Jika berhasil akan muncul pesan sebagai berikut, selanjutnya tunggu beberapa saat, admin akan konfirmasi bukti transfer anda dan akan mengirim undangan ke email anda :

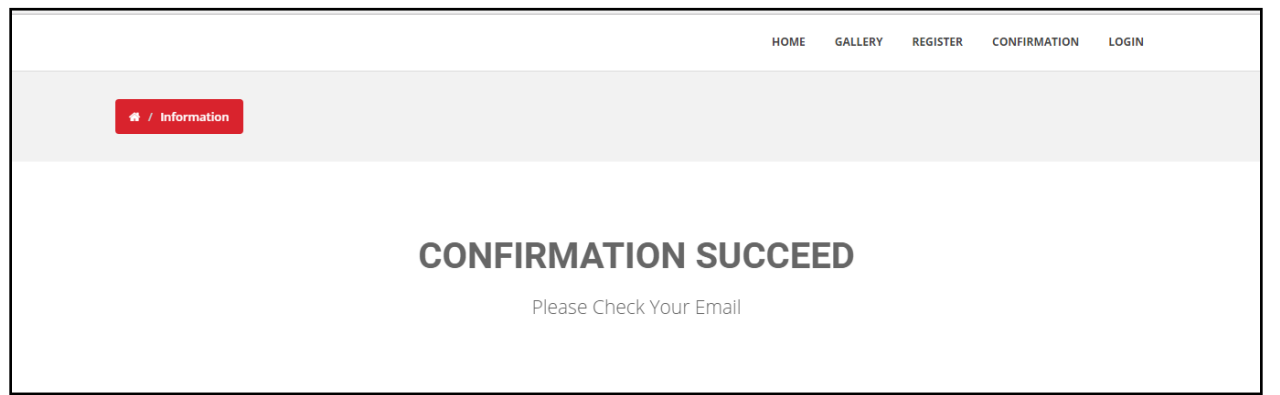

## 10. Contoh Undangan

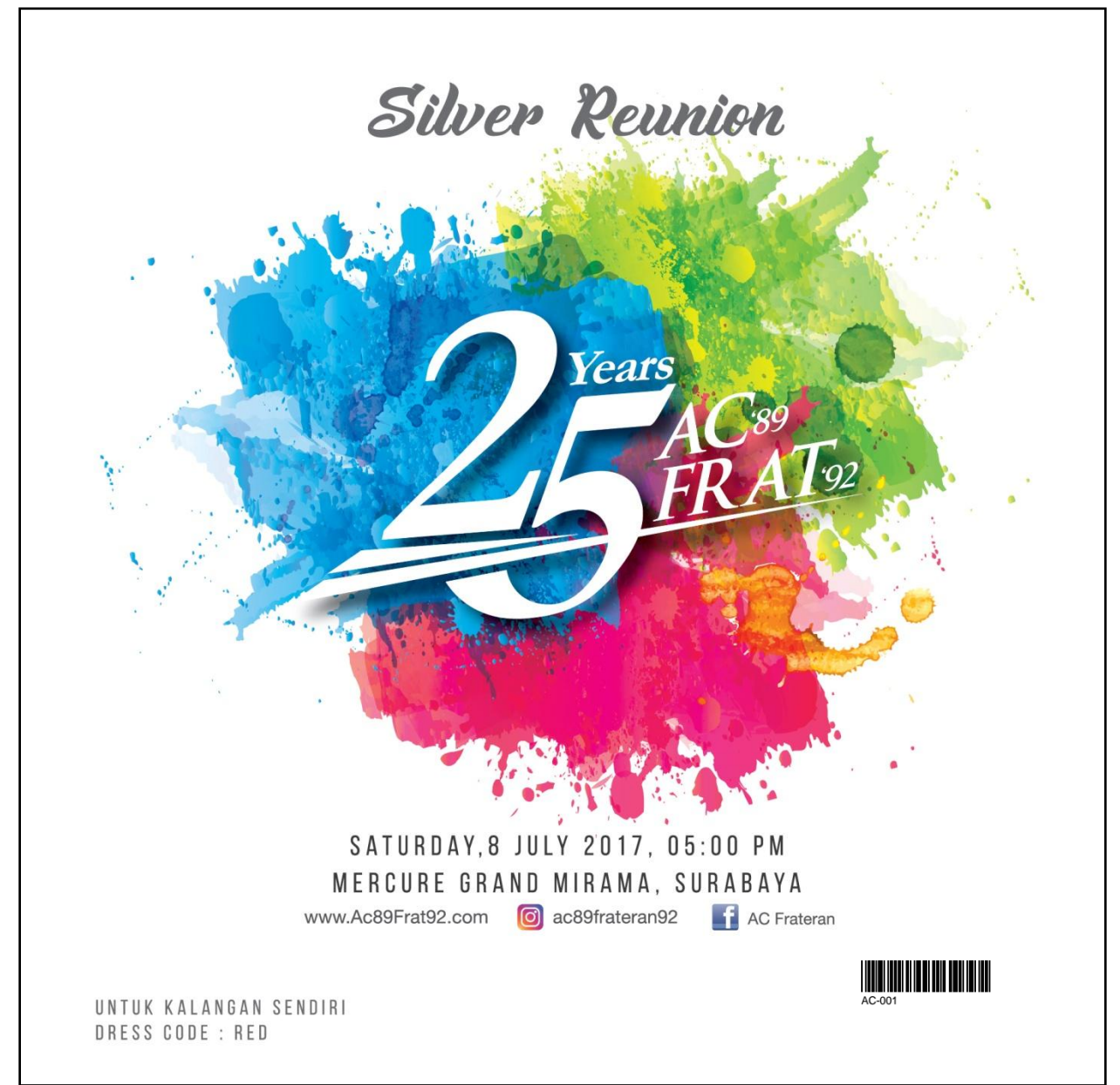